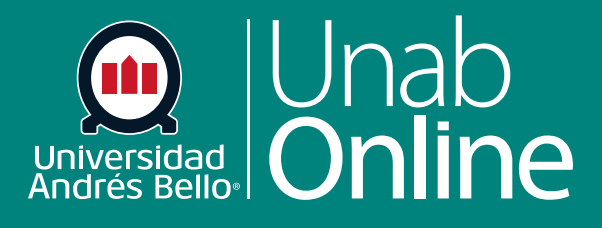

# **¿Cómo importo un banco de preguntas de un curso de Canvas a otro?**

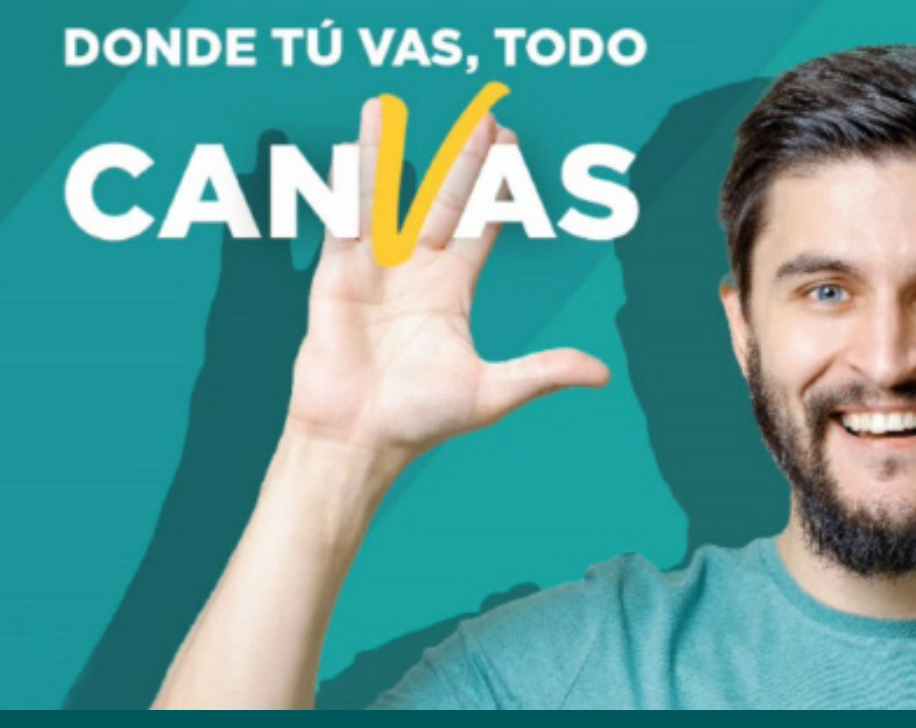

LA MEJOR PLATAFORMA VIRTUAL

## **¿Cómo importo un banco de preguntas de un curso de Canvas a otro?**

Los grupos o bancos de preguntas son espacios para almacenar las preguntas que se pueden agregar a exámenes en diferentes cursos y cuentas. En Canvas, los Bancos de preguntas están asociados a los exámenes clásicos. Usted puede crear múltiples bancos de preguntas en cada uno de sus cursos y utilizarlas de diversas maneras

También puede compartir fácilmente preguntas de un Banco de preguntas entre varios cursos de Canvas.

## Tabla de contenido

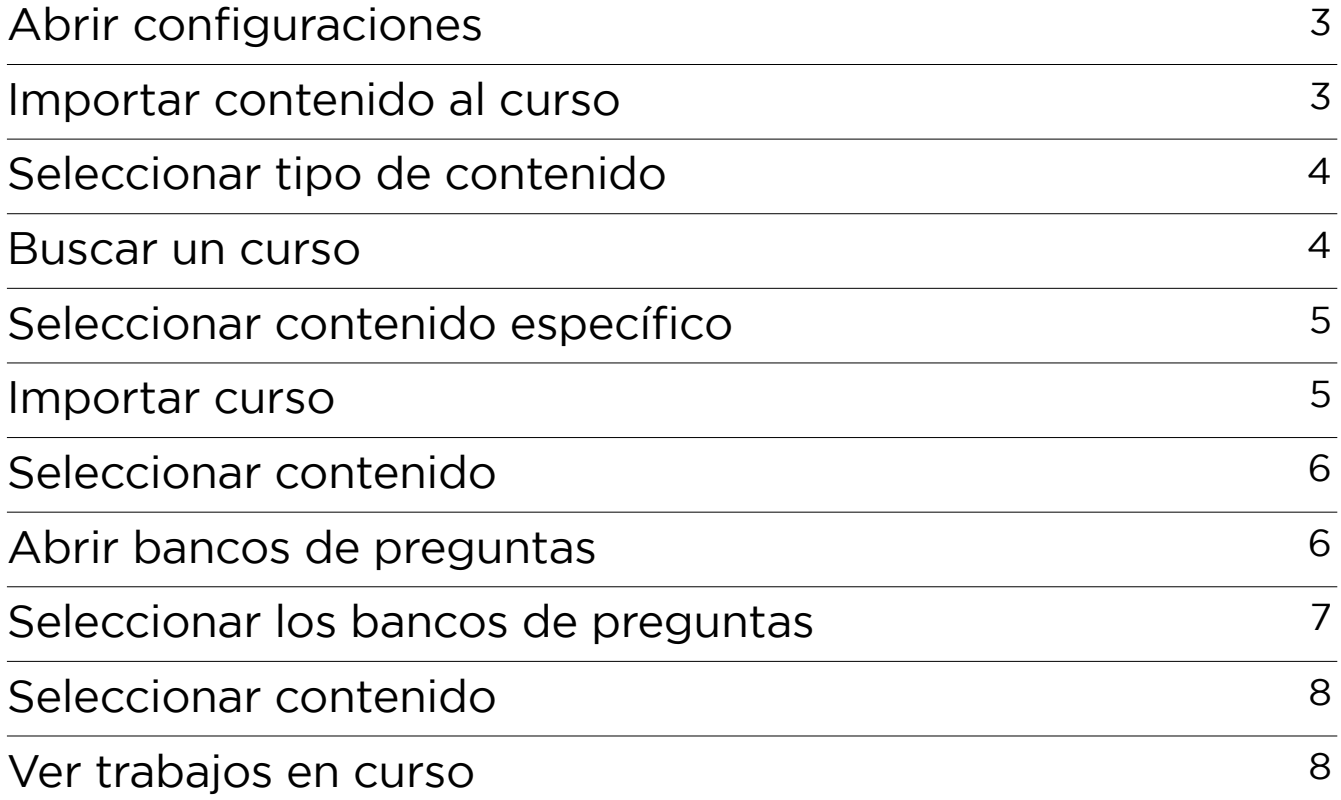

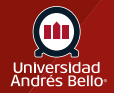

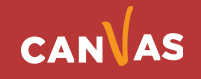

## <span id="page-2-0"></span>**Abrir configuraciones**

En la Navegación del curso, haga clic en el enlace Configuraciones.

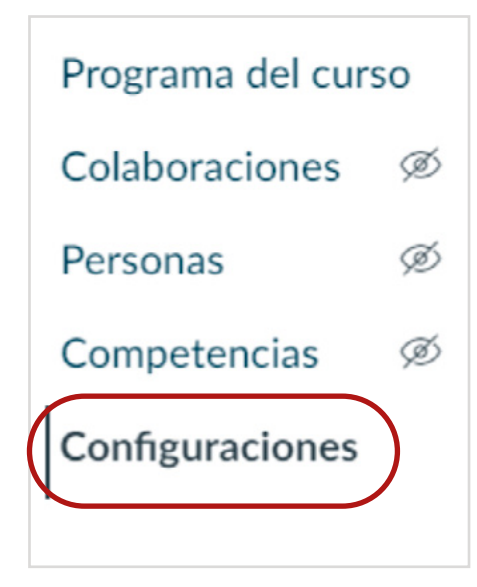

## **Importar contenido al curso**

Haga clic en el botón **Importar contenido hacia este curso.**

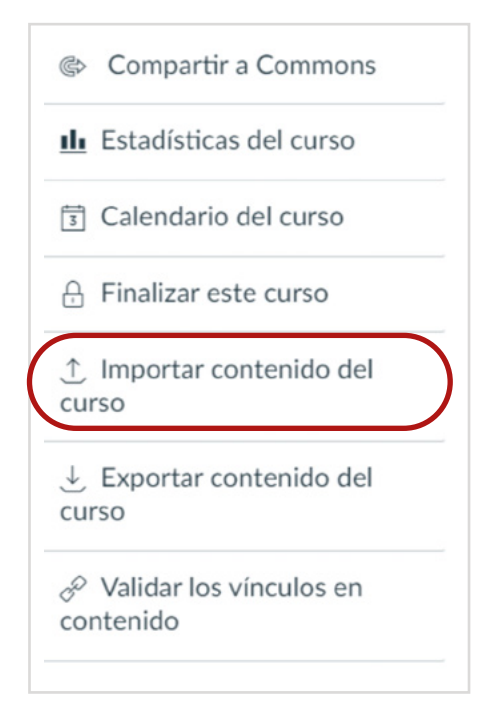

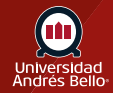

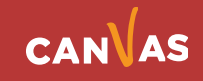

## <span id="page-3-0"></span>**Seleccionar tipo de contenido**

En el menú desplegable de Tipo de contenido seleccione la opción Copie un curso de Canvas.

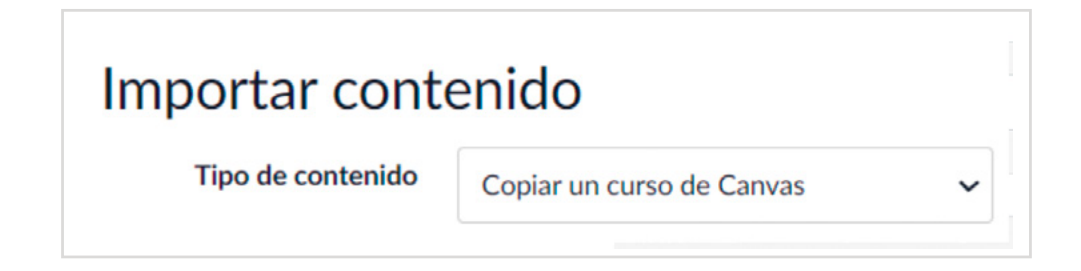

#### **Buscar un curso**

En el menú desplegable de **Buscar un curso (1)**, seleccione el curso al que desea acceder. También puede elegir incluir cursos terminados al seleccionar la casilla de **cursos completados (2)**.

También puede buscar por nombre del curso en el campo **Nombre del curso (3)**. Comience ingresando el nombre del curso al que desea acceder. Haga clic en el nombre del curso cuando apareció.

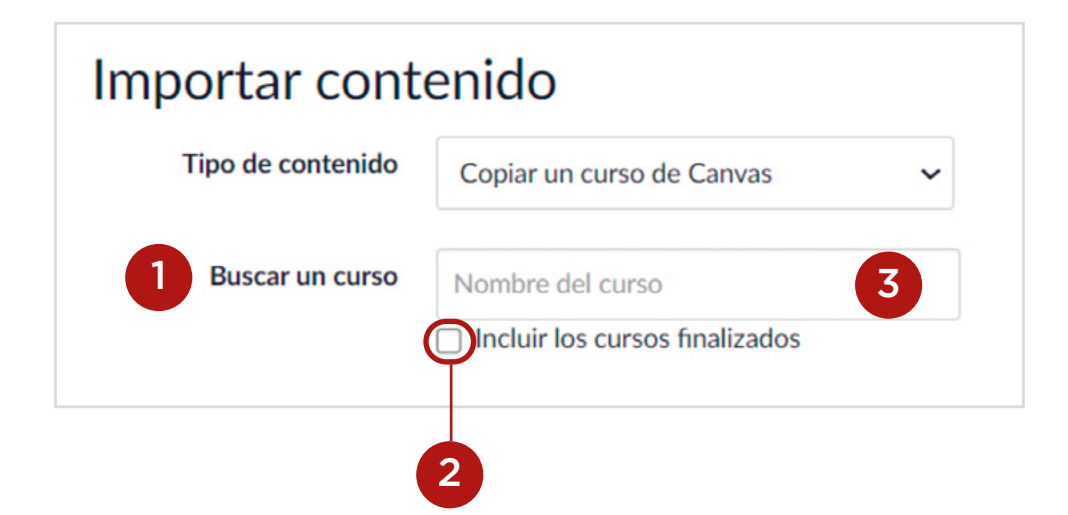

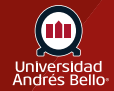

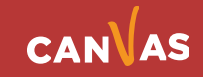

## <span id="page-4-0"></span>**Seleccionar contenido específico**

En la sección Contenido, haga clic en el botón de opción Seleccionar contenido específico.

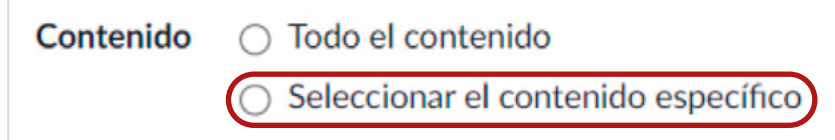

## **Importar curso**

Haga clic en el botón Importar **(1)**.

Un indicador de progreso muestra el estado de la carga en porcentaje **(2)**.

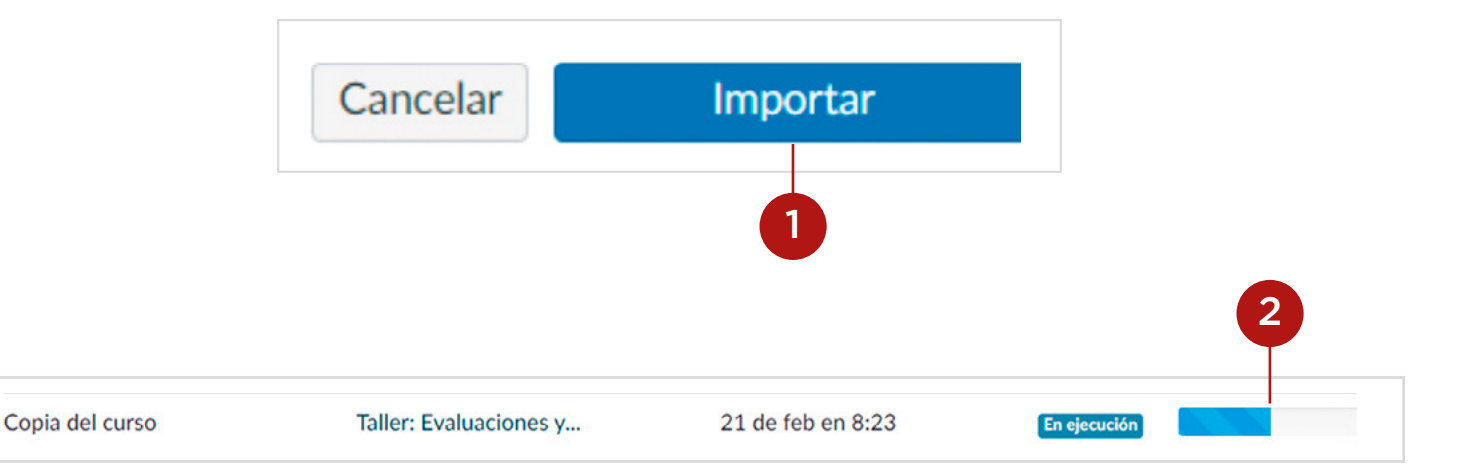

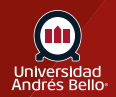

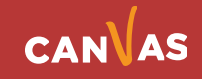

## <span id="page-5-0"></span>**Seleccionar contenido**

En la sección Trabajos actuales, haga clic en el botón **Seleccionar contenido.**

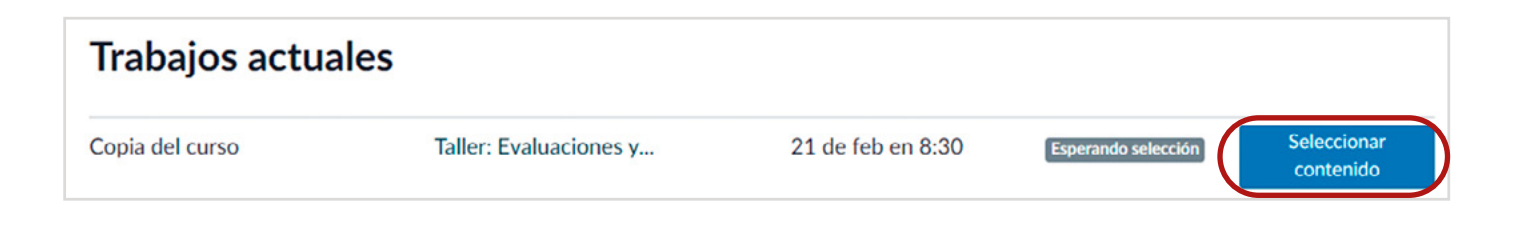

#### **Abrir bancos de preguntas**

Ubique el grupo de Bancos de preguntas. La mayoría de los grupos tendrán más de un banco de preguntas. Para ver los Bancos de preguntas, haga clic en expandir el grupo.

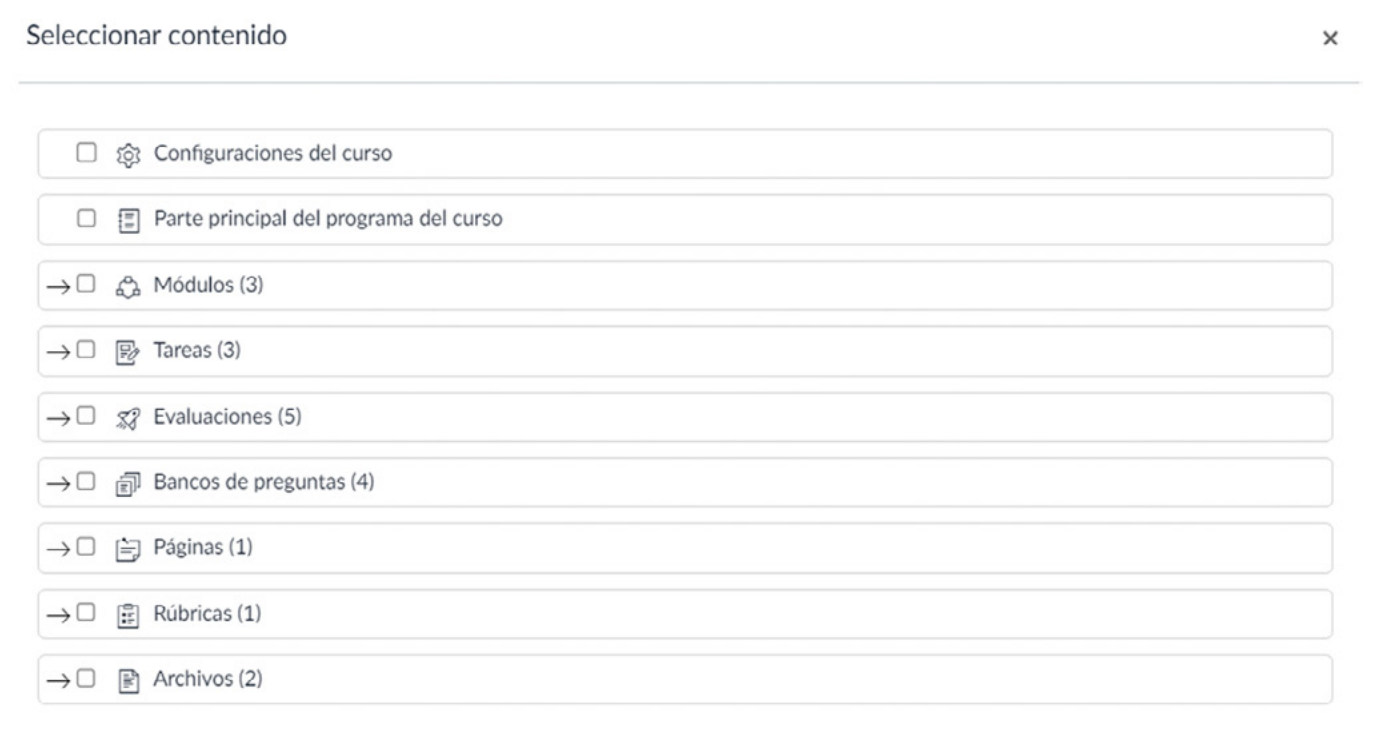

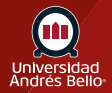

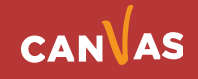

# <span id="page-6-0"></span>**Seleccionar los bancos de preguntas**

Para importar todos los grupos de preguntas, haga clic en la casilla de verificación al lado del nombre del grupo. Canvas selecciona automáticamente todos los elementos dentro del grupo.

**Nota:** Para importar solo unos pocos bancos de preguntas, seleccione los artículos específicos a importar. Canvas pondrá un guion en la casilla de verificación de Grupos de preguntas, indicando que no todos los elementos están seleccionados dentro del grupo.

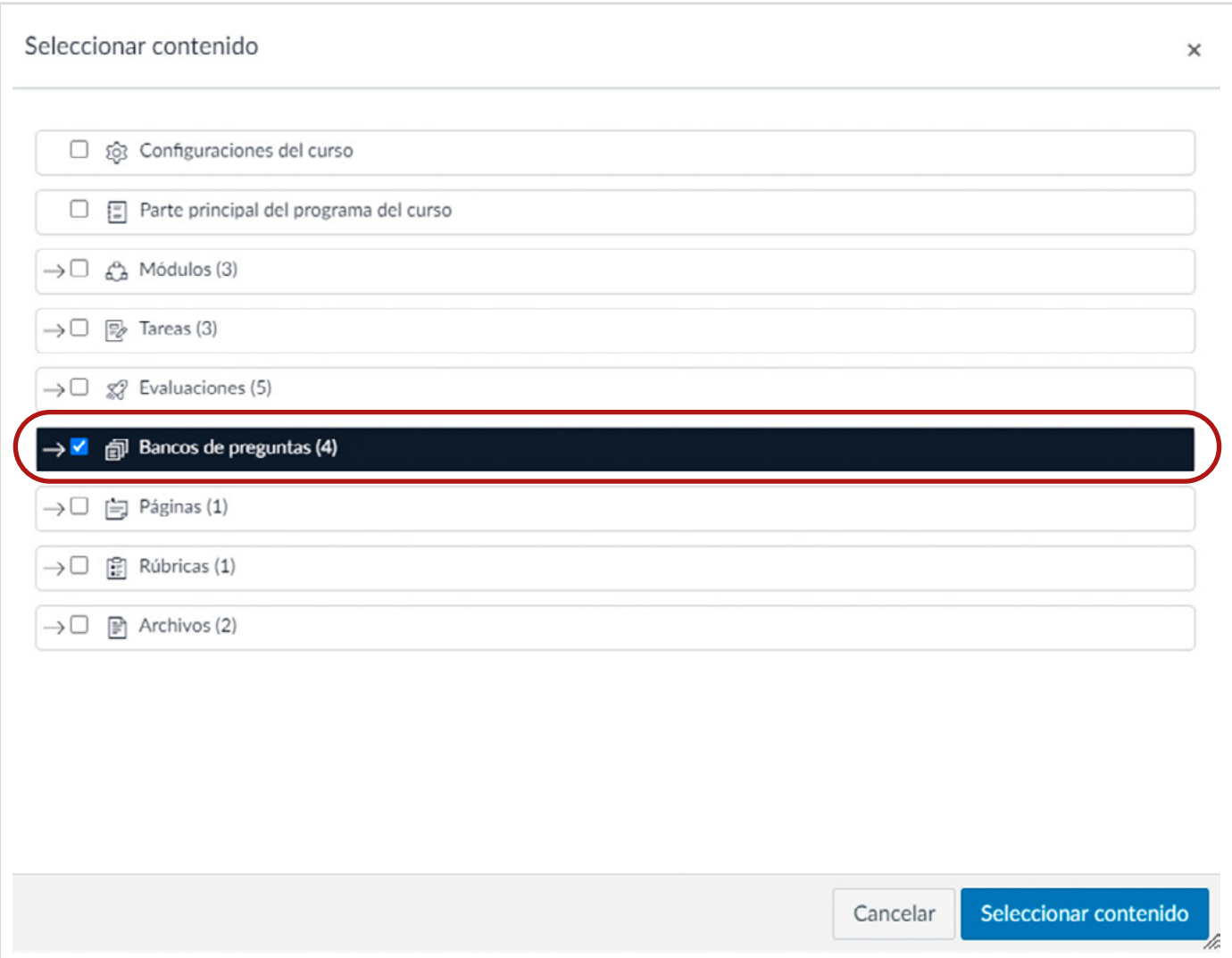

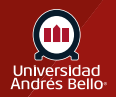

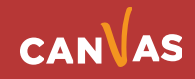

#### <span id="page-7-0"></span>**Seleccionar contenido**

Haga clic en el botón **Seleccionar contenido.**

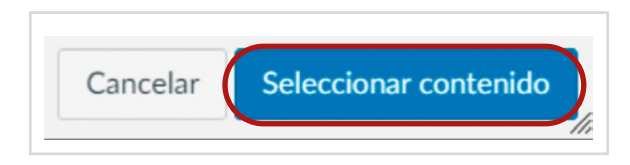

## **Ver trabajos en curso**

La sección de trabajos en curso muestra el estado de su importación. Los informes en curso muestran una barra de progreso en la que se indica el tiempo restante para completar la importación.

La importación también puede mostrar errores como parte del estado de importación.

Cuando haya finalizado el curso, vea sus bancos de preguntas accediendo al enlace de evaluaciones en la Navegación del curso.

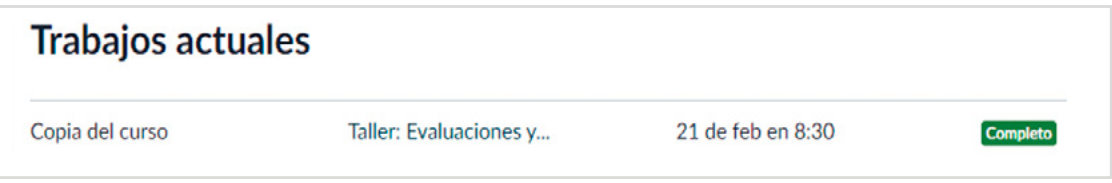

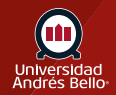

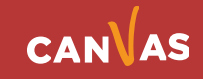